# *Инструкция по работе в программе Skype для бизнеса*

**1) Запускаем программу «Skype для бизнеса» по ее ярлыку (Рисунок 1)**

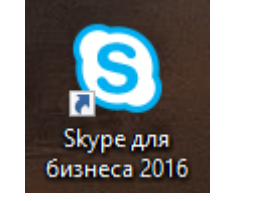

*Рисунок 1-"Ярлык Скайп для бизнеса"*

Если у вас ярлык не вынесен на рабочий стол или панель задач, то в разделе дополнительно указано как это сделать.

*Быстро найти ярлык также можно нажав на меню "Пуск" (левый нижний угол экрана) и начав набирать "skype" (*Рисунок 2- Поиск ярлыка в Windows 10 и Windows 7*Рисунок 2)*

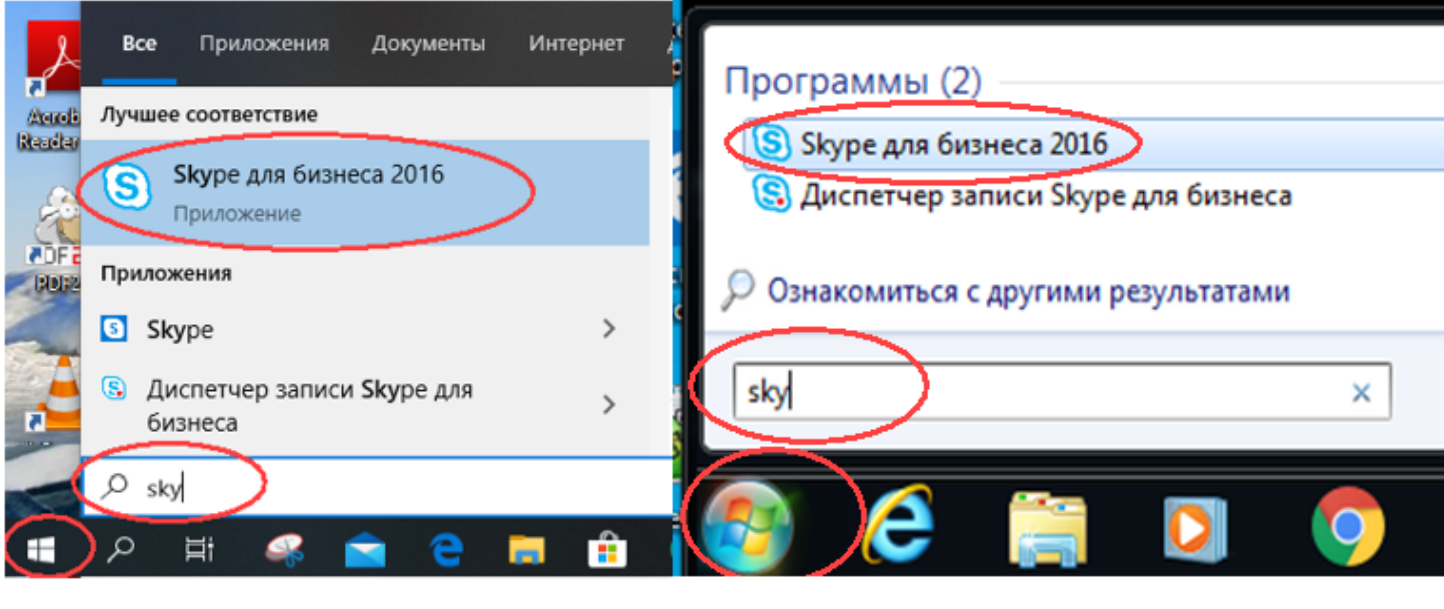

*Рисунок 2- Поиск ярлыка в Windows 10 и Windows 7*

# **2) Ввод данных для входа.**

А) В открывшемся окне необходимо в адрес для входа внести адрес своей почты МИФИ (1) (Рисунок 3) (например - vvsergeev@mephi.ru).

Затем нажать кнопку «Войти» (2) (Рисунок 3).

*Если в поле «Адрес для входа» указан не ваш e-mail, то его можно изменить, нажав пункт «Изменить» (подробно в Дополнительных действиях с программой)*

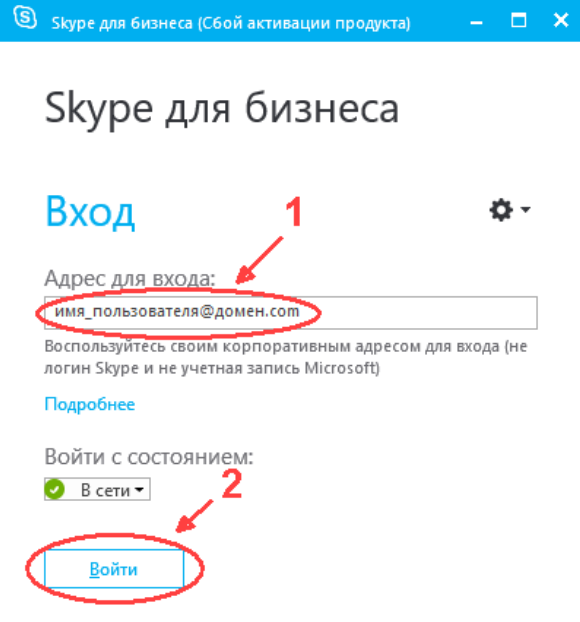

*Рисунок 3 - "Окно адреса входа"*

Б) После нажатия кнопки «Войти», при правильном указании «Адреса для входа», появится поле «Пароль» (Рисунок 4),

в которое необходимо ввести пароль от почты МИФИ.

Также становится доступен чекбокс «Сохранить пароль», позволяющий сохранить введенный пароль для использования его в дальнейшей работе программы. Ставить данный чек бокс необходимо **ТОЛЬКО** на своем ПК.

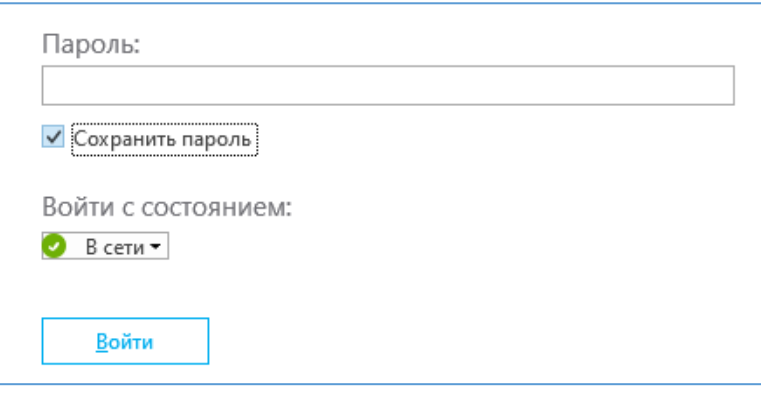

*Рисунок 4-Поле ввода пароля*

#### **3) Введение данных Exchange (При первом запуске и смене пароля на почту)**

После запуска программы может появится запрос на настройку данных Exchange (почтовый клиент Microsoft Office Outlook).

Они необходимы для синхронизации данных календаря и контактов Outlook. (Рисунок 5)

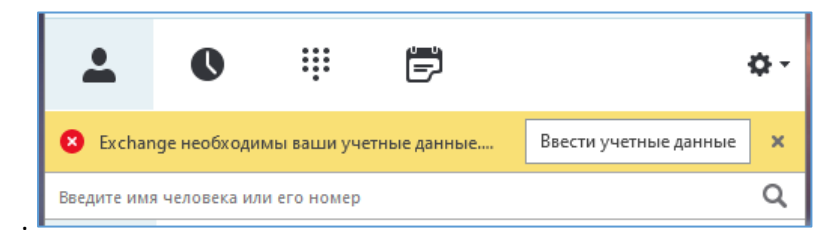

*Рисунок 5- Запрос данных Exchange*

Нажимаем кнопку «Ввести учетные данные». Далее вводим свои данные – почту МИФИ и пароль от нее (Рисунок 6)

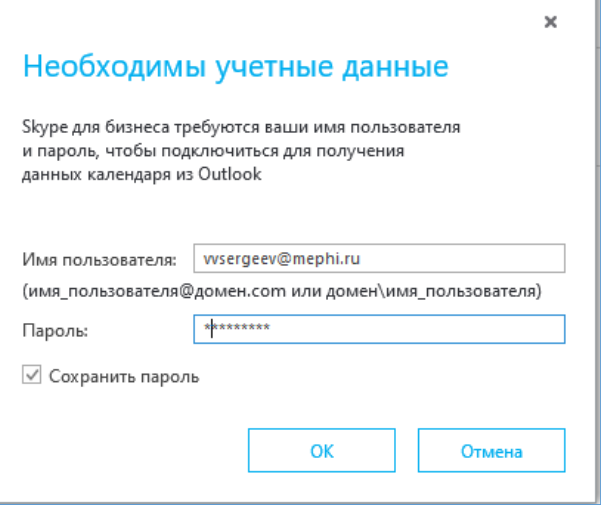

*Рисунок 6- Ввод данных Exchange*

# **4) Поиск контактов**

После загрузки адресной книги приложением будет доступен поиск контактов НИЯУ МИФИ (Рисунок 7)

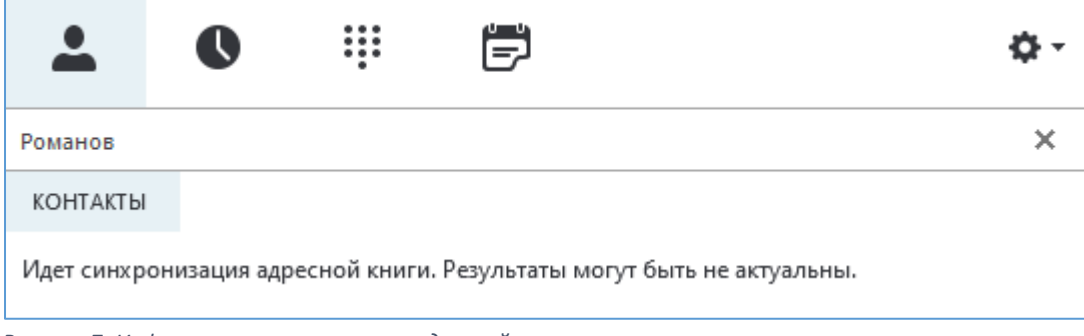

*Рисунок 7- Информирование о загрузке адресной книги*

А) Для этого в строке поиска (строка с иконкой лупы) (Рисунок 8) вводим ФИО или полную почту МИФИ необходимого контакта.

или нажимаем пиктограмму с человеком и знаком "+" и выбрав «Добавить контакт из моей организации»

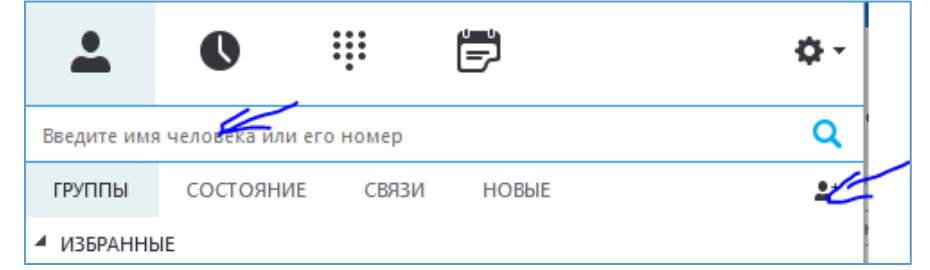

*Рисунок 8- Поиск контакта*

Б) После нахождения контакта, его можно добавить в список "Избранного" для быстрого доступа к нему. Нажав правой кнопкой мыши на найденном контакте и выбрав в меню пункт «Добавить в избранное». (Рисунок 9)

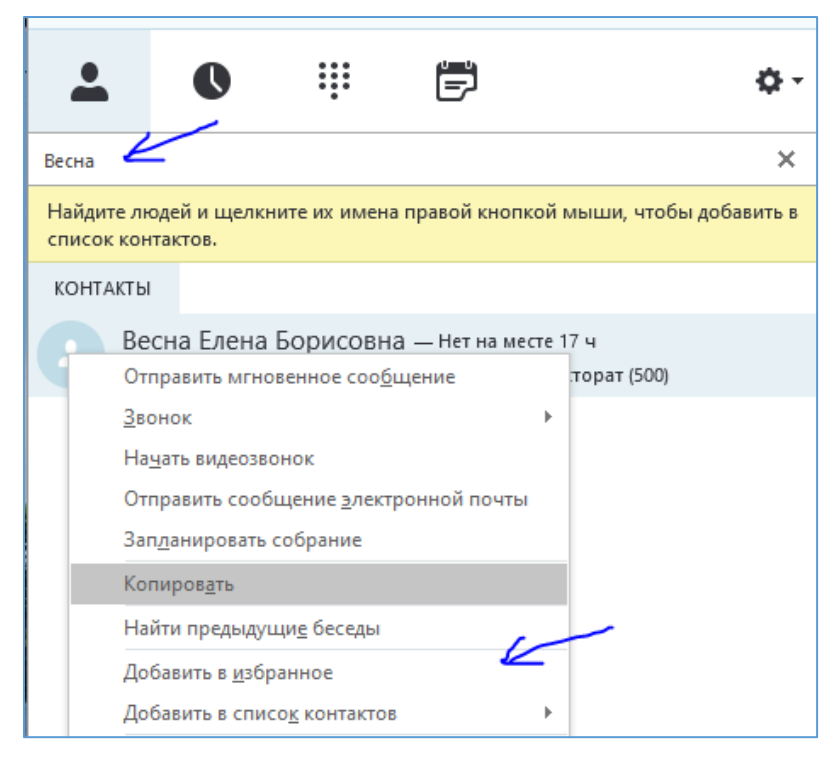

*Рисунок 9-Добавление контакта в Избранное*

# **5) Создание Собрания**

Нажав правой кнопкой мыши на контакте можно получить основные доступные действия с данным контактом, такие как обмен сообщениями, совершение видео звонка, отправка почты или планирование собрания. (Рисунок 9)

Если нажать "Запланировать собрание" то, откроется окно Outlook в котором можно указать все необходимые данные собрания:

a) Тему; b) Список участников; c) Время проведения; d) Предварительное описание.

Также необходимо нажать «Собрание Skype» для проведения собрание в онлайн формате (Рисунок 10)

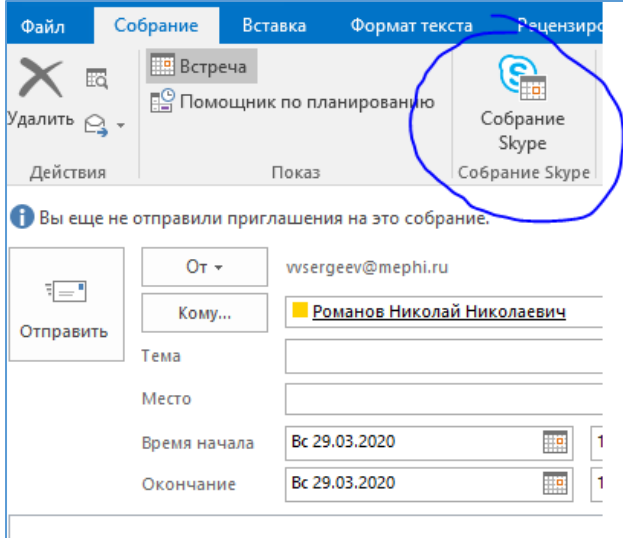

*Рисунок 10- Создание собрания Скайп*

Появится ссылка на Собрание а также настройки онлайн собрания доступные в пункте «Параметры собрания» (Рисунок 11)

*(подробно о настройке «Параметры Собрания» в Дополнительных действиях с программой)*

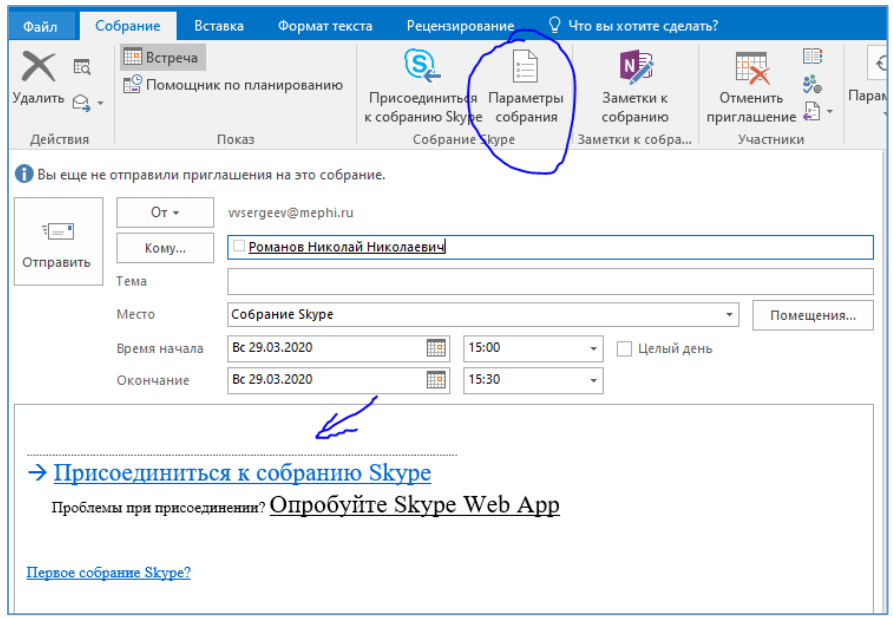

*Рисунок 11- Параметры собрания и ссылка на него*

После всех настроек нажимаем «Отправить» и приглашение на собрание уйдет всем приглашенным по e-mail, а также добавится в календарь

## **6) Проведение/подключение к созданному собранию**

Для подключения к созданному собранию необходимо перейти в календарь (1) (Рисунок 12) и дважды нажать на ссылку выбранного собрания(2)(Рисунок 12)

или перейдя по полученной по e-mail ссылке (1) (Рисунок 13) для запуска программе или (2) в браузере.

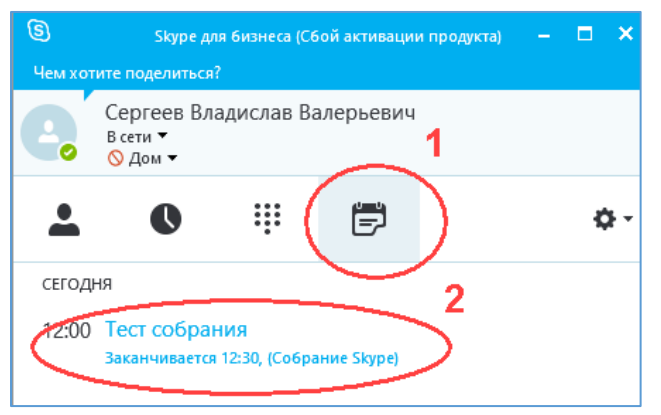

*Рисунок 12-Подключение к собранию через календарь.*

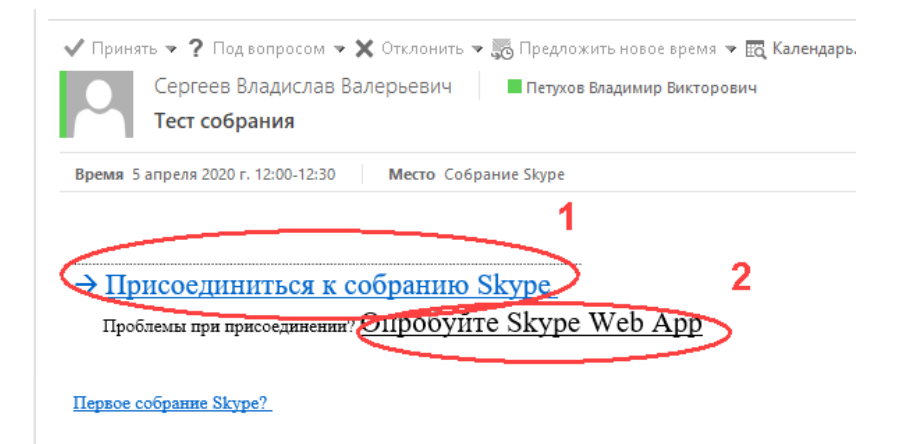

*Рисунок 13- Подключение по ссылке на E-mail*

#### **7) Добавление участников в идущее собрание**

Зайдя в организованное собрание можно также дополнительно пригласить участноков.

Это можно сделать 3-мя способоми. (Рисунок 14)

- Нажав в правом верхнем углу значок "добавить участников" (1) и внеся приглашаемый контакт
- Открыв меню участники (2) в левом верхнем углу собрания и выбрав «пригласить еще пользователей»(3) влевом нижнем углу и внеся приглашаемый контакт в появившемся окне.
- Или выбрав «Действия участников» (4) и отправив приглашение по e-mail (5), откроется окно отправки почты с уже вставленной ссылкой на данное собрание.

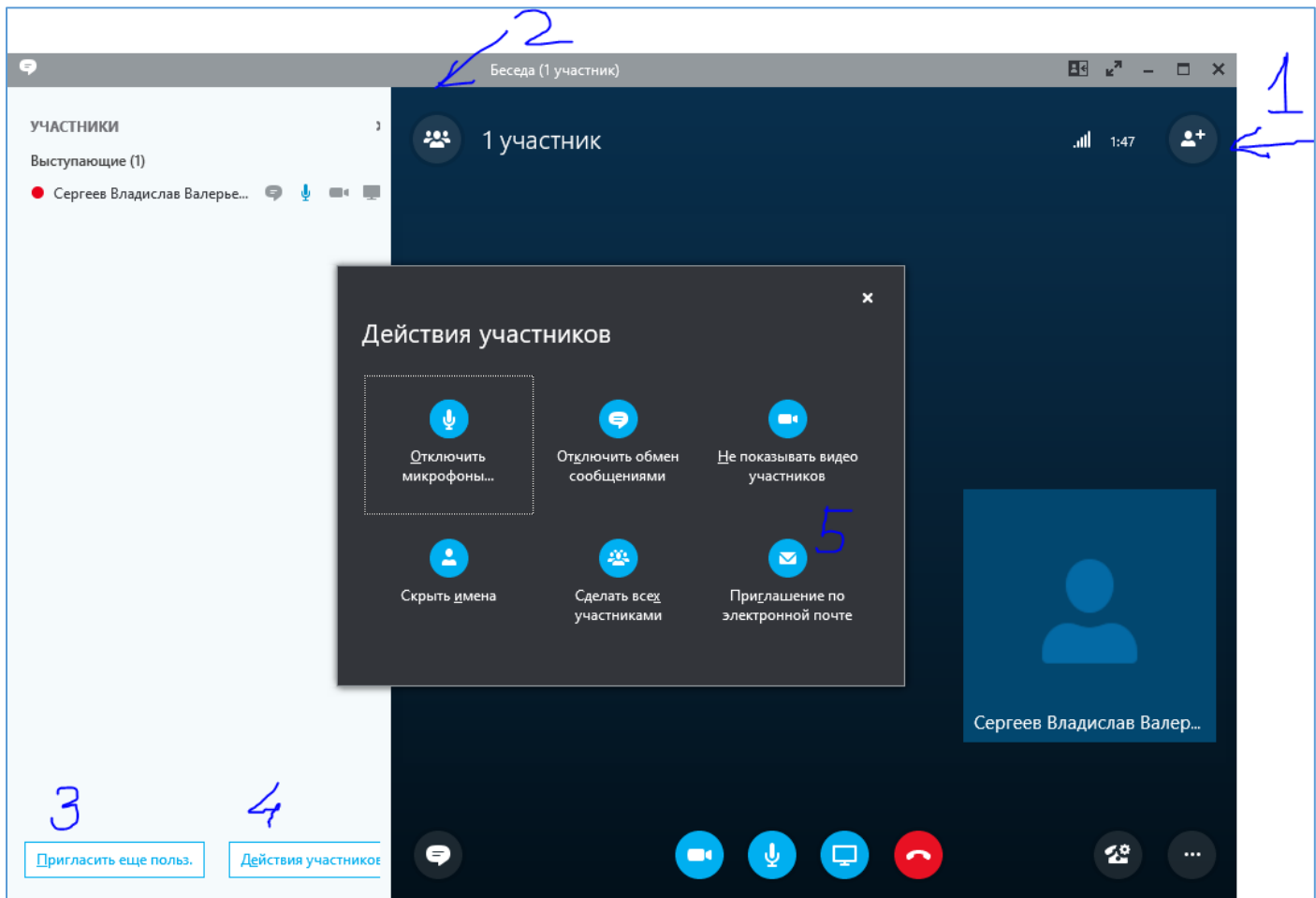

*Рисунок 14- Добавление участников*

# **8) Навигация в окне собрания**

В окне собрания доступен(Рисунок 15): режим обмена сообщениями (1), запуска/остановки показа видео с вебкамеры (2), управление активностью микрофона (3), содержимым основной зоны показа.(4) К показу доступны: рабочий стол ПК, Окно запущенной программы, презентация PowerPoint, онлайн доску

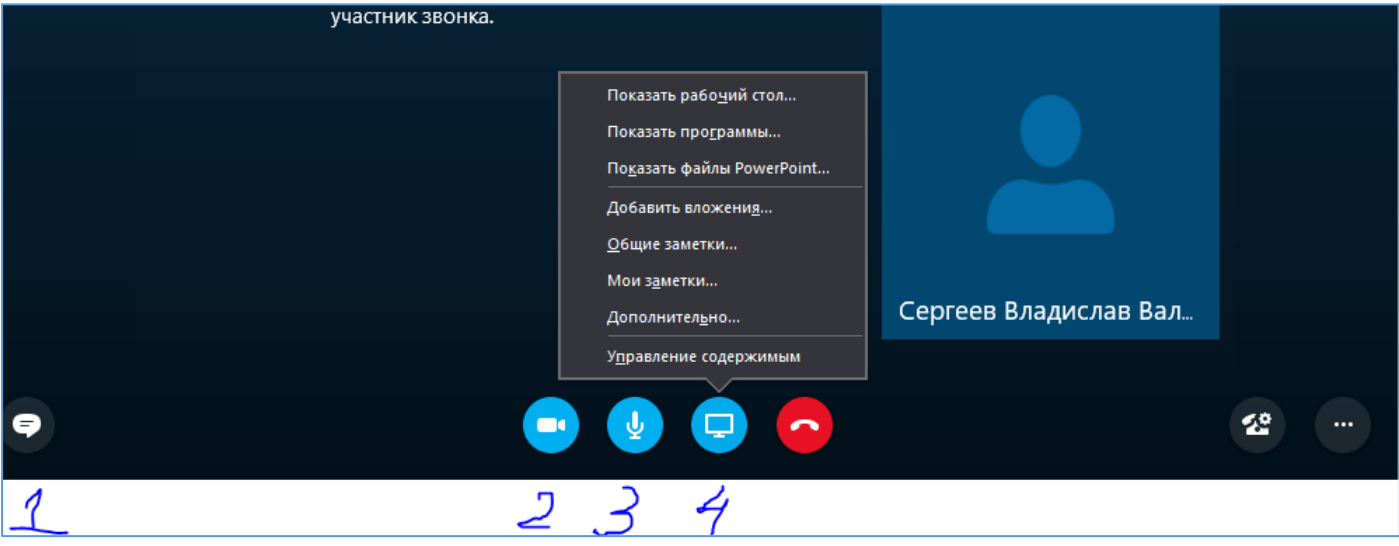

# **9) Завершение работы**

Завершить/прервать собрание можно тремя способами. (Рисунок 16)

- Выбрав меню доп настроек (1) и нажав «Завершить собрание». При этом собрание завершится и все пользователи собрания будут из него удалены.
- Закрыв окно собрания (2). При этом вы просто отключаетесь от собрания и позже можете повторно к нему присоединиться, используя ссылку на собрание.
- Нажав значок повесить трубку (3). При этом окно собрания не закроется и прервется только аудиовидео связь с собранием. Нажав повторно присоединиться сразу можно попасть в идущее собрание.

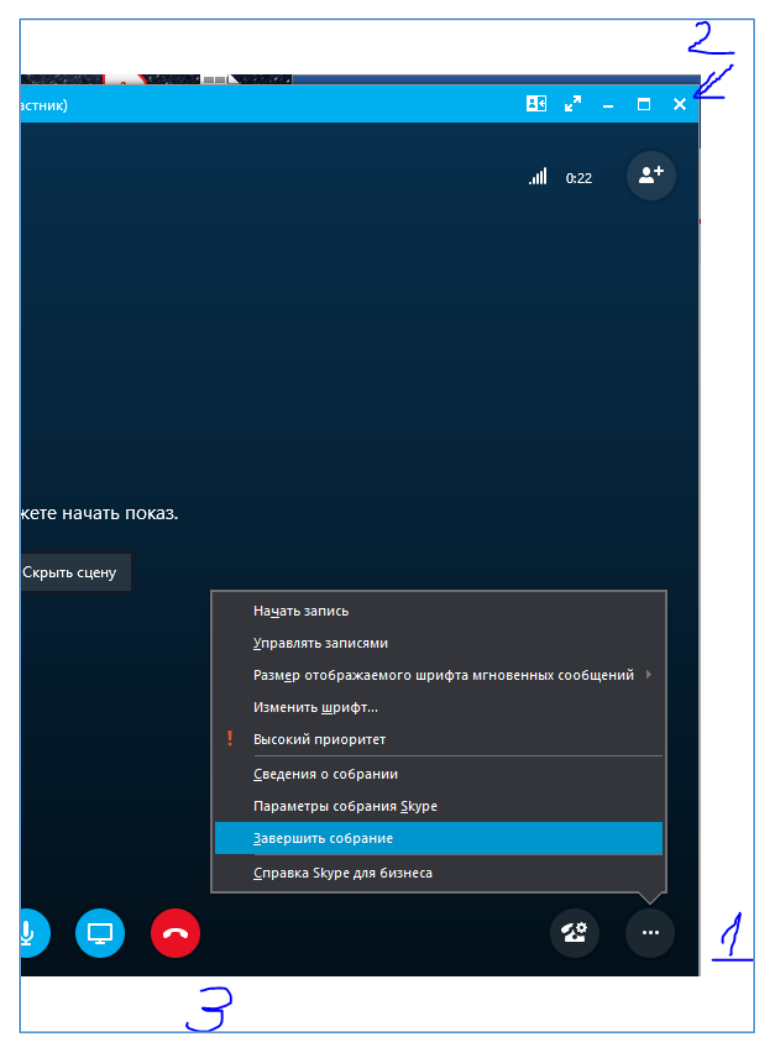

*Рисунок 16- Завершение собрания*

# Дополнительные действия с программой и настройки собраний.

# **1) Изменение значения поля «Адрес для входа»**

Если «Адрес для входа» указан не ваш e-mail, то его можно изменить, нажав пункт «Изменить» (Рисунок 17)

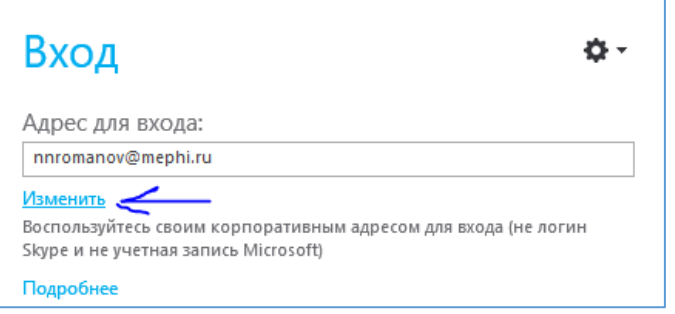

*Рисунок 17- Пункт изменения адреса для входа*

В открывшемся окне параметров, можно внести изменения в «Адрес для входа» (Рисунок 18), а также разрешить/запретить автоматический запуск приложения «Skype для бизнеса» при входе в Windows. После внесения изменений нажимам кнопку OK

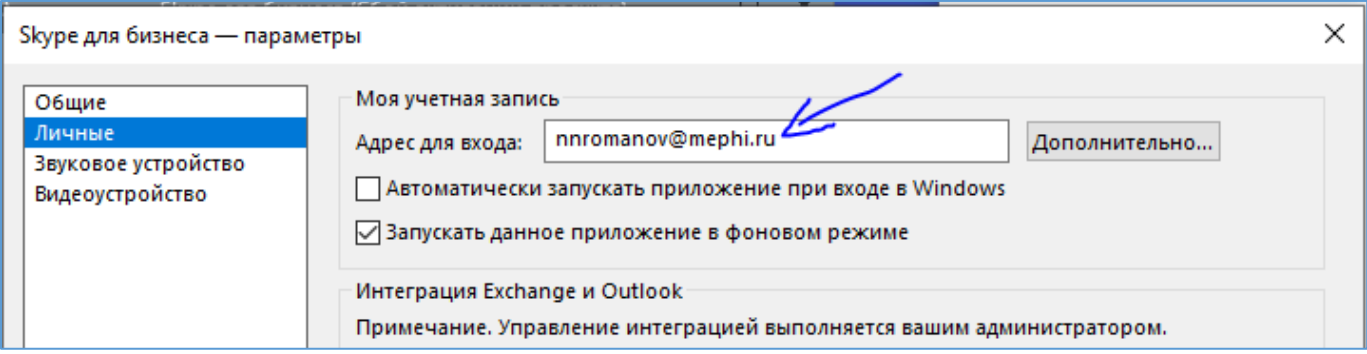

*Рисунок 18- Поле изменения адреса для входа*

## **2) Повторный запрос пароля и удаление сохраненных учетных данных**

Если в программе будет неверно указан пароль от почты, то повторно появится окно с запросом ваших учетных данных.(Рисунок 19). Необходимо проверить корректность вносимых данных и повторно их указать и нажать кнопку «Войти».

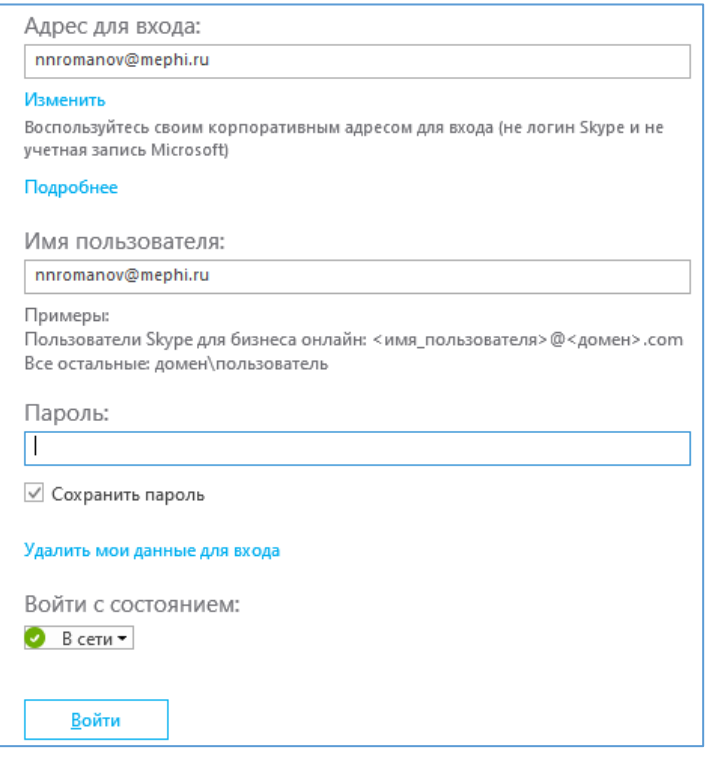

*Рисунок 19- Повторный ввод учетных данных*

Также здесь можно удалить ранее сохраненный введеный пароль, выбрав пункт «Удалить мои данные для входа». (Рисунок 20) и затем подтвердив их удаление (Рисунок 21)

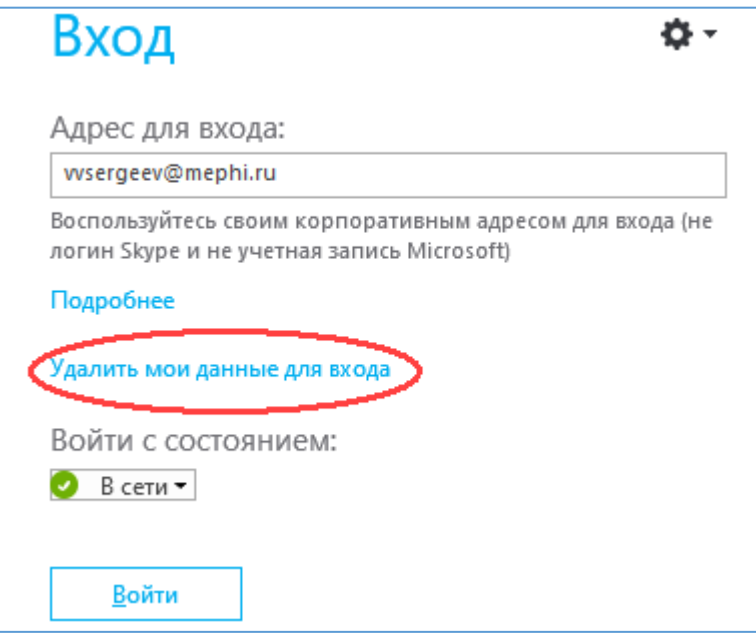

*Рисунок 20- Удаление учетных данных*

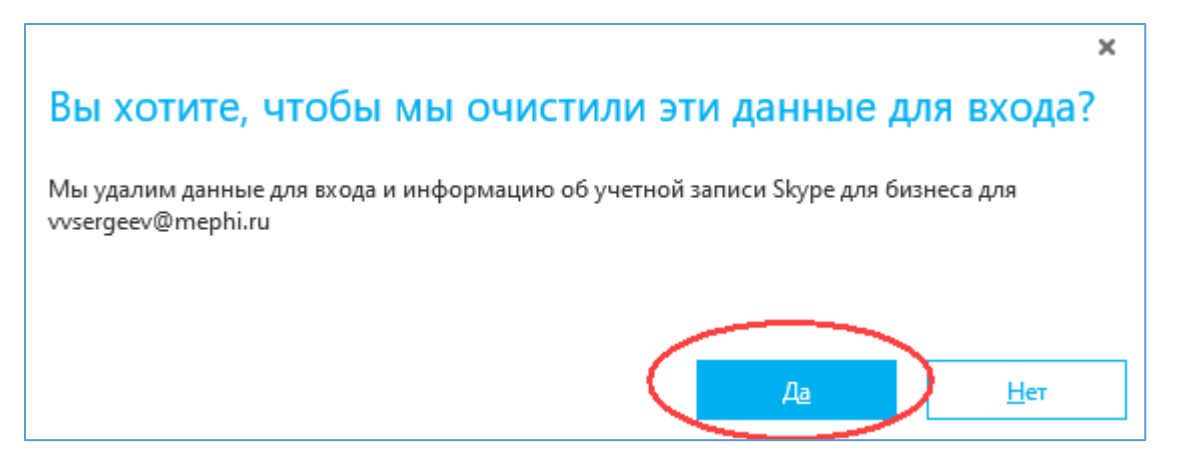

*Рисунок 21 Подтверждение удаления учетных данных*

## 3) **Поиск по полному e-mail НИЯУ МИФИ при ненастроенных параметрах Exchange**

Для поиска необходимо в окно поиска с лупой ввести полный адрес почты МИФИ (Рисунок 22)

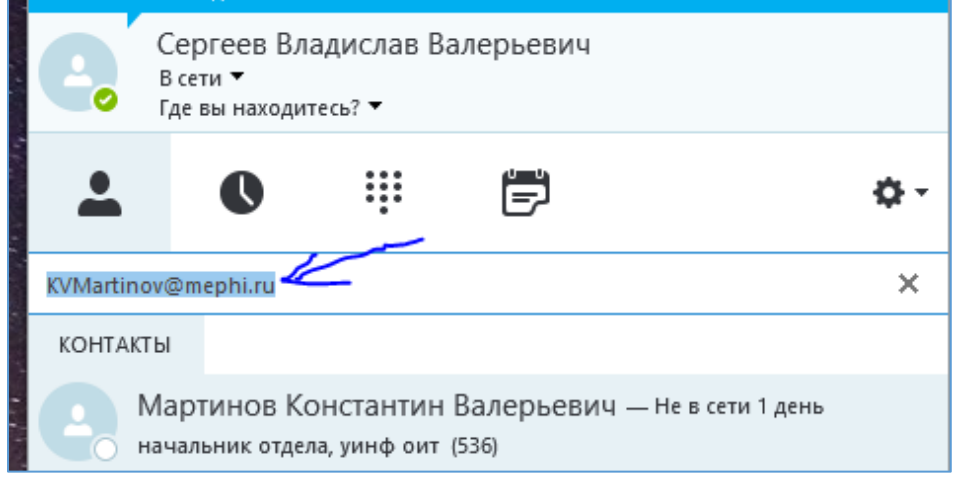

*Рисунок 22- Пример поиска по полной почте МИФИ*

В верхней части окна программы есть текущий состояние и местоположение(Рисунок 23). Можно его принудительно указать, а также скрыть данные для большей конфиденциальности (в случае необходимости) (Рисунок 24 и Рисунок 25).

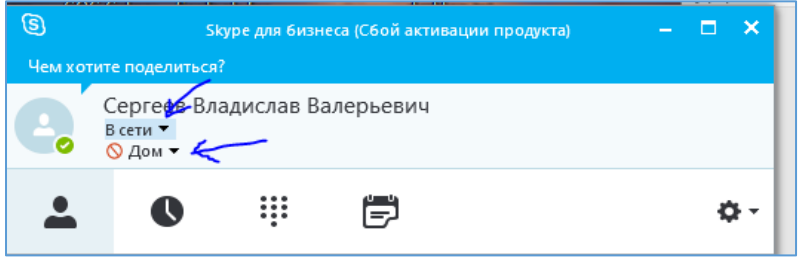

*Рисунок 23-настройка состояния и расположения*

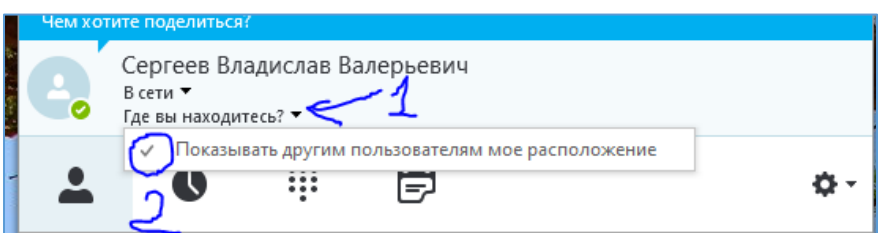

*Рисунок 24- Скрытие расположения*

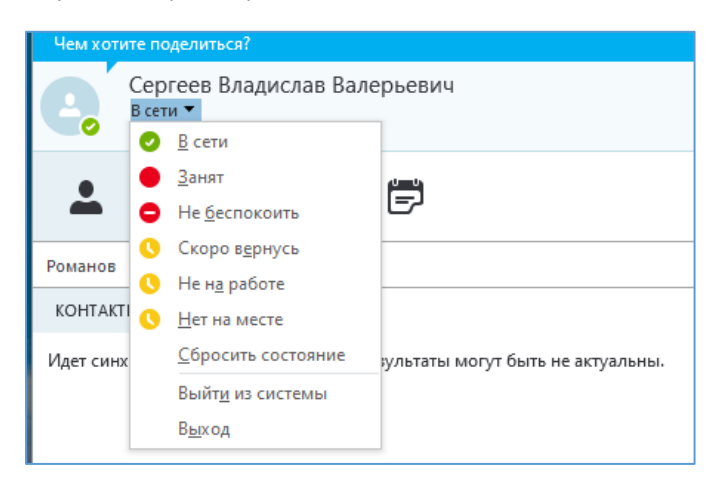

*Рисунок 25- Изменение статуса*

Какие именно конфиденциальные данные доступны для различных групп указано ниже. (Рисунок 26)

#### Друзья и семья

Предоставлять информацию о местоположении, заметки и все контактные данные, за исключением сведений о собраниях

#### Рабочая группа

Предоставлять информацию о местоположении, заметки и все контактные данные, кроме домашнего и дополнительного номеров телефонов; контакт может связаться с вами, даже если установлено состояние "Не беспокоить"

#### **Коллеги**

Предоставлять информацию о местоположении, заметки и все контактные данные, за исключением домашнего, дополнительного и мобильного номеров телефонов, а также сведений о собраниях

#### Внешние контакты

Публиковать только имя, должность, адрес электронной почты, организацию и изображение

#### Заблокированные контакты

Публиковать только имя и адрес электронной почты; заблокированные контакты не смогут связаться со мной через Skype для бизнеса

#### Автоматическое назначение уровней

Вернуть в Skype для бизнеса значение по умолчанию для этого уровня конфиденциальности

*Рисунок 26- Приватность разных групп контактов*

Изменить уровень конфиденциальности можно для конкретного контакта, нажав на нем правой кнопкой мыши и выбрав пункт «Изменить уровень конфиденциальности» (Рисунок 27). В появившемся меню можно проставить необходимое. (Рисунок 26)

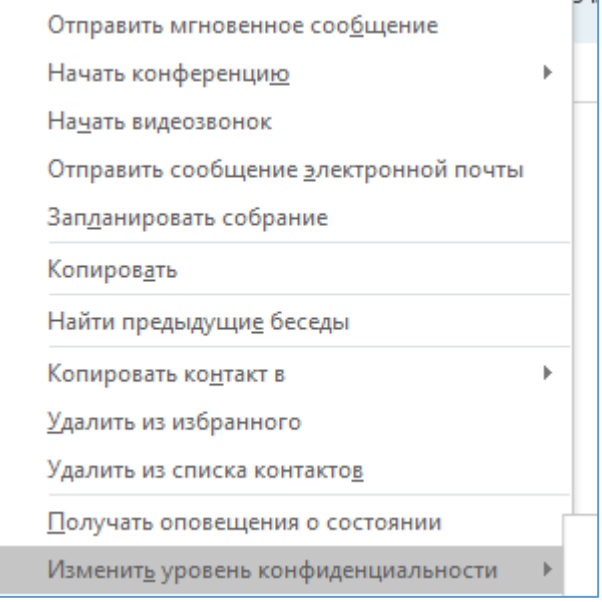

*Рисунок 27- Действия с контактом*

#### **5) Настройка дополнительных параметров создаваемого в календаре Собрания**

Для большей конфиденциальности рекомендуется изменить настройки «Параметры собрания»(Рисунок 11) с значений по умолчанию (Рисунок 28) на следующие :

- 1) «Новое место для собрания»
- 2) Приглашенные мной люди из организации
- 3) Все пользователи из моей организации
- 4 ) После настроек запомнить выбранные параметры.

В следующих созданных собраниях выбранные настройки будут использоваться по умолчанию!

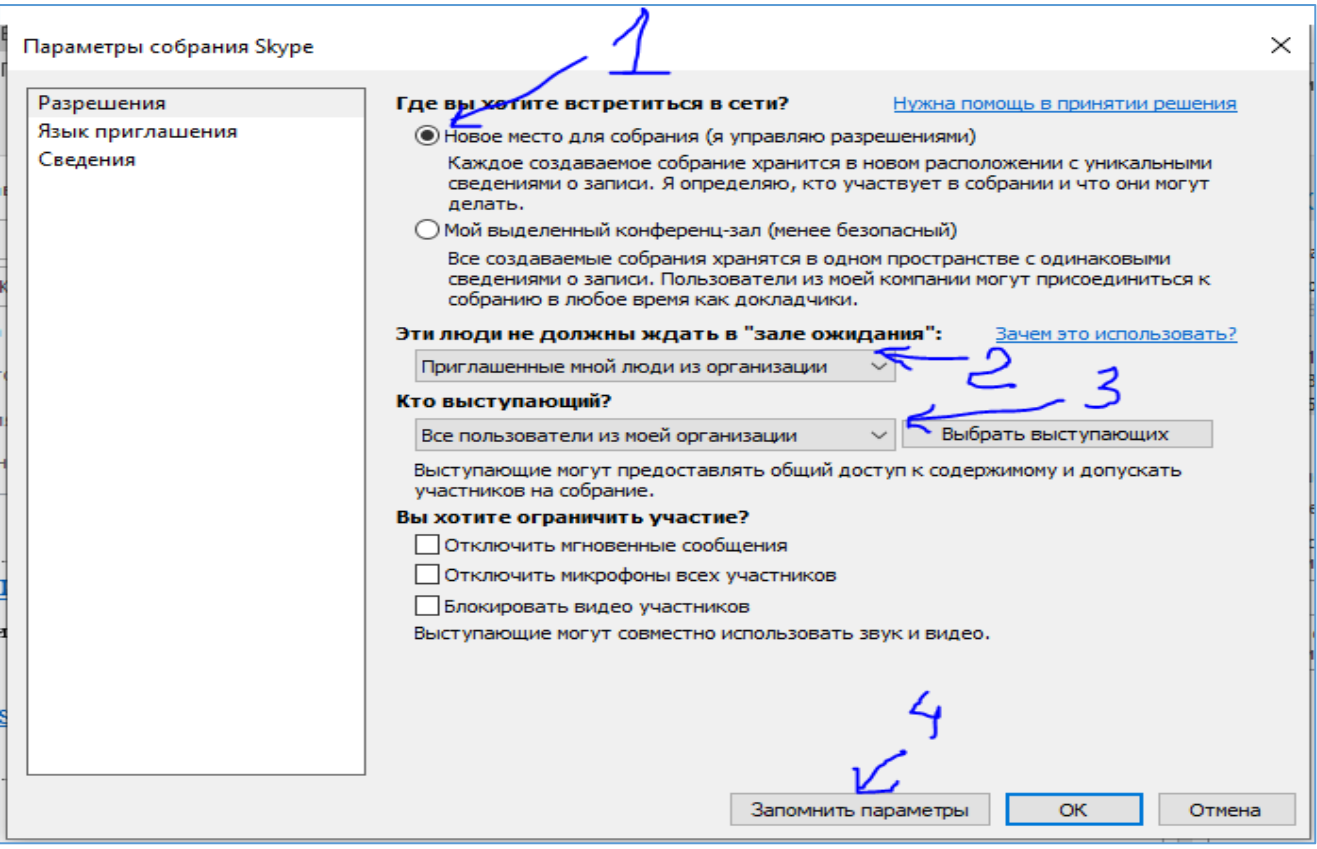

*Рисунок 28- Настройка параметров собрания*

# **6) Настройка дополнительных параметров идущего Собрания**

В дополнительных настройках собрания ( Пиктограмма "три точки" в правом нижнем углу) доступны режимы работы записи проводимого собрания (Рисунок 29), а также можно изменить параметры уже идущего собрания (Рисунок 30), например для массового допуска или наоборот отказа в оном в уже идущем собрание.

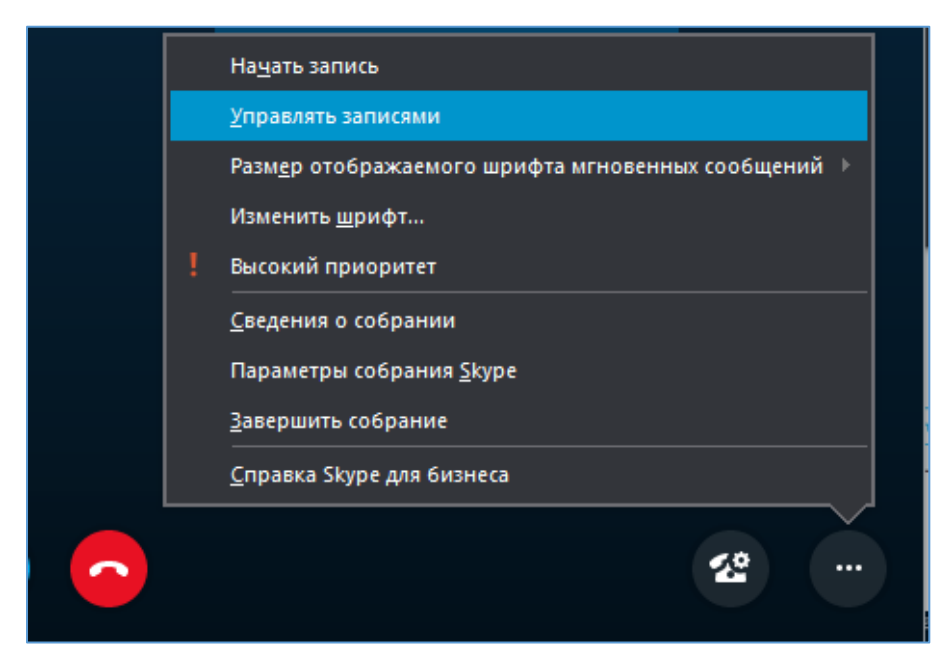

*Рисунок 29- Дополнительные настройки собрания*

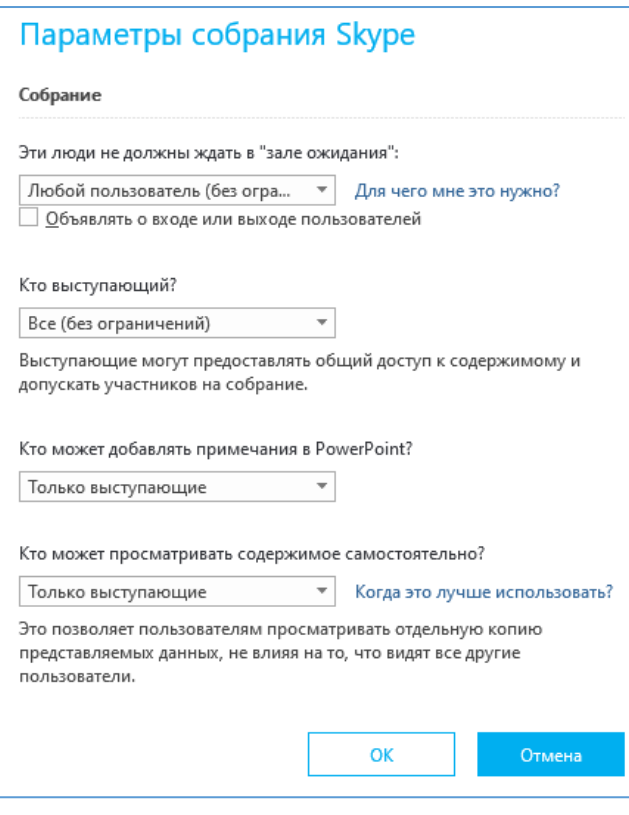

*Рисунок 30- Параметры собрания*